### Getting Started Commencer Empezando

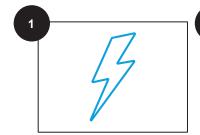

Connect Digital Photo Frame (DPF) to Power

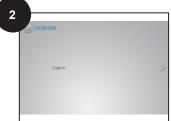

Startup Wizard begins: Select Language

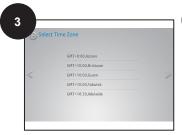

Select Time Zone

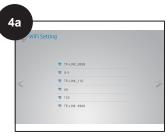

Select Wi-Fi Network

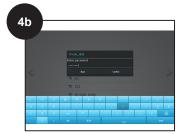

(1) Enter password, (2) after 'Successful Connection' go to next screen

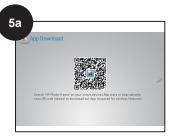

Download 'HP Photo Frame' App via devices App store

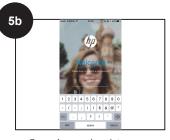

Open App and register new account

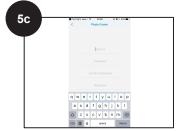

Login to App. Go to next screen on DPF

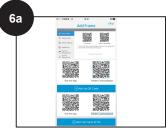

On App home screen tap '+ Frame' then Scan QR Code

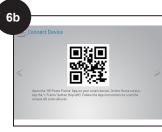

Scan QR code on DPF screen using App

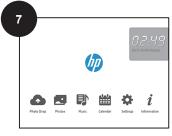

Go to next screen on DPF to complete Startup Wizard and enter Home Screen

Send Photos Wirelessly Envoyer des photos sans fil Enviar fotos sin cables

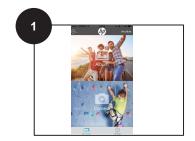

On App home screen tap 'Gallery'

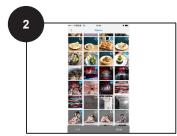

Select up to 6 photos from your Gallery and tap '**Send**'

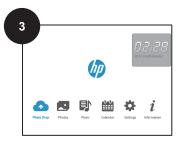

(1) On your DPF home screen tap on '**Photo Drop**,' (2) photos sent from the App will appear here

#### Start a Slideshow Démarrer un diaporama Iniciar una presentación de diapositivas

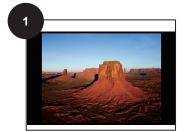

Tap on a photo to view it full-screen

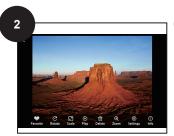

Tap anywhere on screen to reveal the options menu

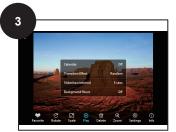

Tap 'Play' to begin Slideshow

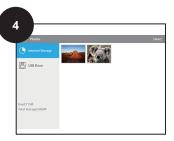

Slideshow transitions according to **Options Menu>Settings** and photos within chosen folder

## External Memory Device Photos Photos de périphérique de mémoire externe Fotos del Dispositivo de Memoria Externa

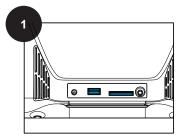

Insert external USB Drive / SD Card into media slots

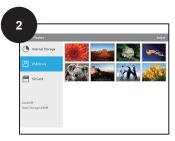

(1) Go to '**Photos**', (2) tap on device to view photos

#### Create Desktop Calendar Créer un calendrier de bureau Crear calendario de escritorio

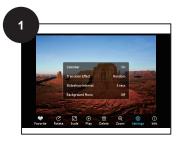

Tap on a full-screen photo to reveal options and tap 'Settings'

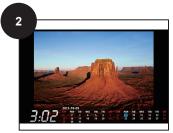

(1) Enable 'Calendar' by tapping on it, (2) Tap on 'Play' to begin slideshow

## Screensaver Économiseur d'écran Salvapantallas

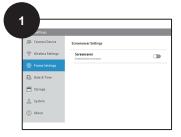

Go to Settings>Frame Settings>Screensavers

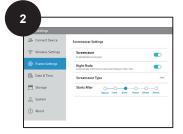

Enable Screensaver and choose type and time that screensaver activates after

# Add Favorites Ajouter des favoris Agregar favoritos

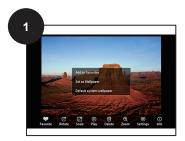

(1) Tap on a full-screen photo to reveal options menu, (2) tap Favorite>Add to favorites

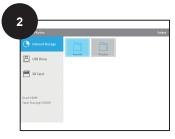

Photo is added to favorites folder here: **Photos>Internal Storage>Favorites** 

#### **CUSTOMER SUPPORT**

For support visit: www.hp.com/support Toll-Free Number: 1-866-886-6878 Email: hpsupport@ideausa.com

Your frame style and features may vary slightly from those pictured here. [QSG\_DF1050TW\_001]